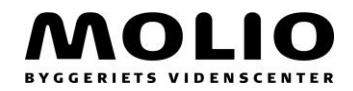

# **Kom godt i gang med Locklizard**

#### Log ind i Byggedata

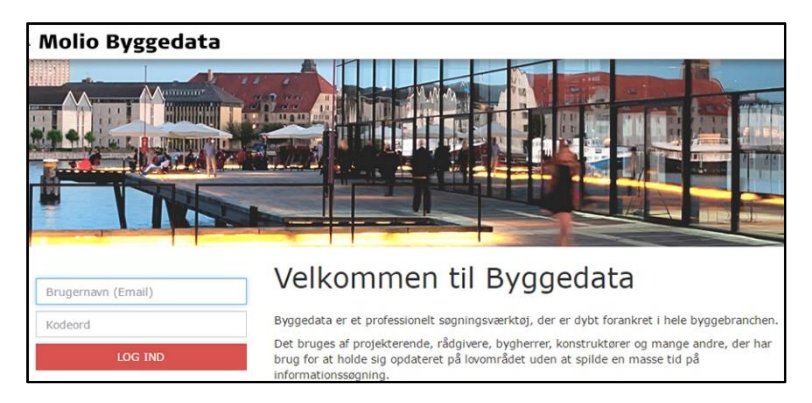

Klik derefter på "kom i gang med Locklizard her"

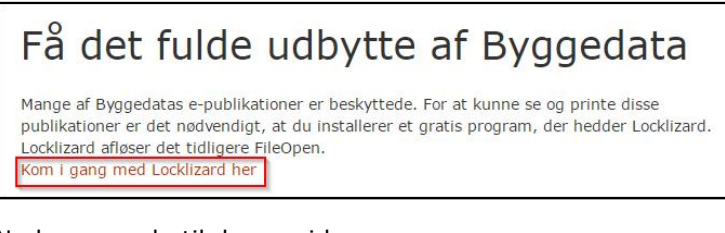

# Nu kommer du til denne side

,

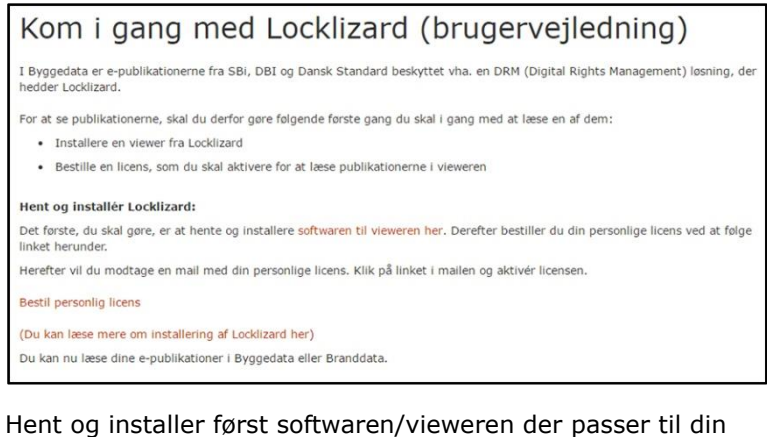

PC og bestil derefter din personlige licens (husk at du skal være logget ind i Byggedata når du bestiller den personlige licens).

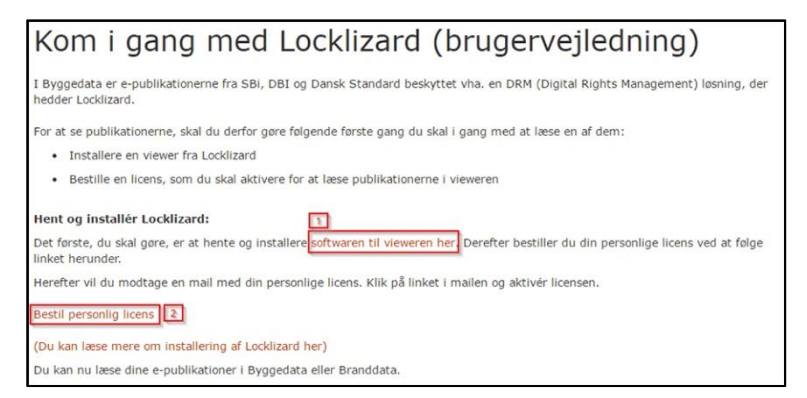

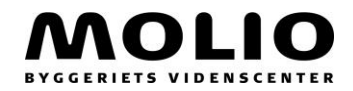

#### Klik på linket "softwaren til vieweren her" og klik derefter på den grønne downloadknap

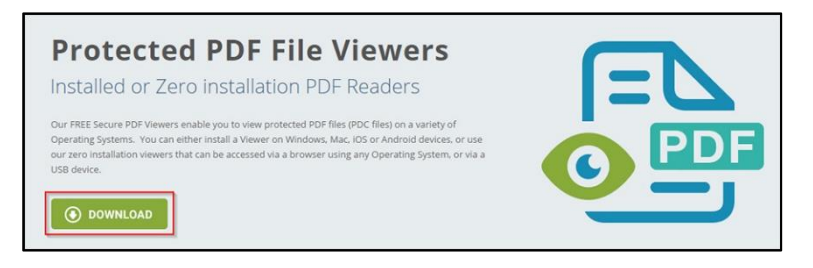

Vælg filtype exe og klik på "download" og kør derefter programmet

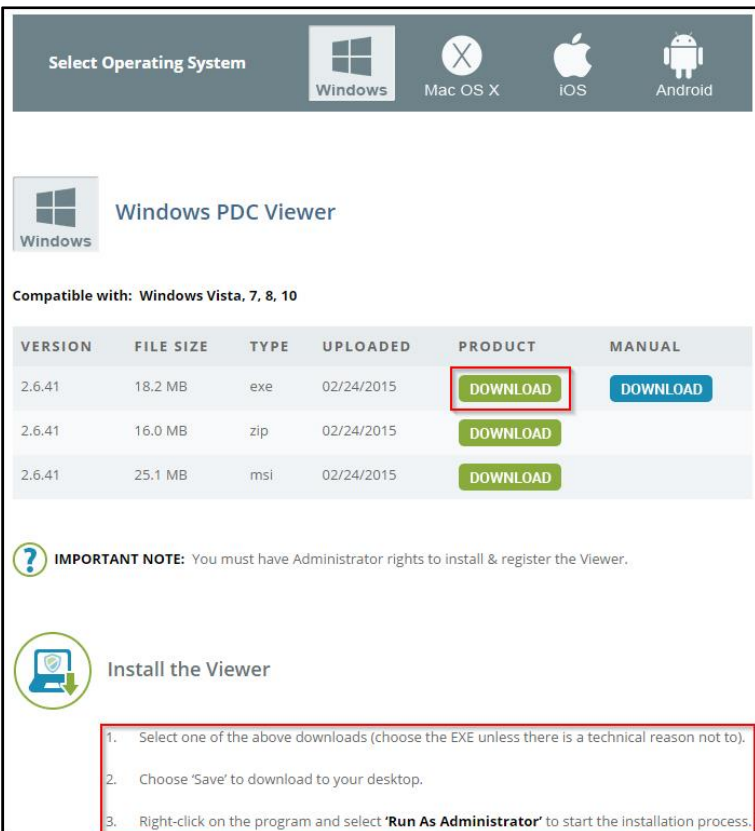

### Bestil derefter din personlige licens

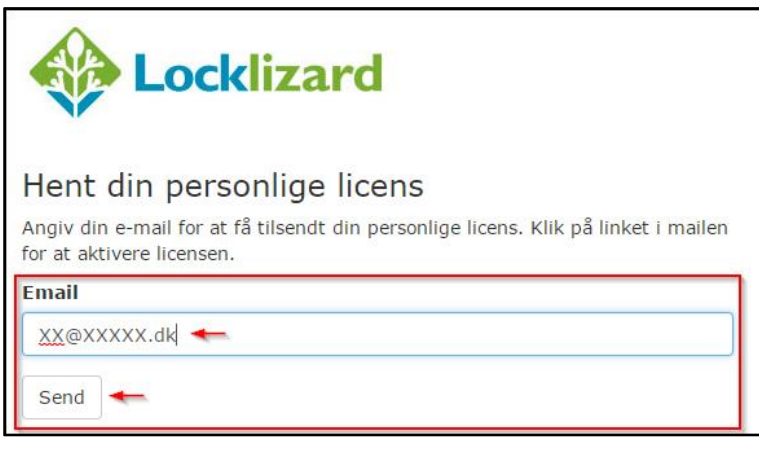

# Du modtager nu en mail med et link til download af din licensfil

Klik på linket og aktiver din licens

,

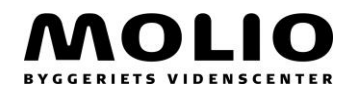

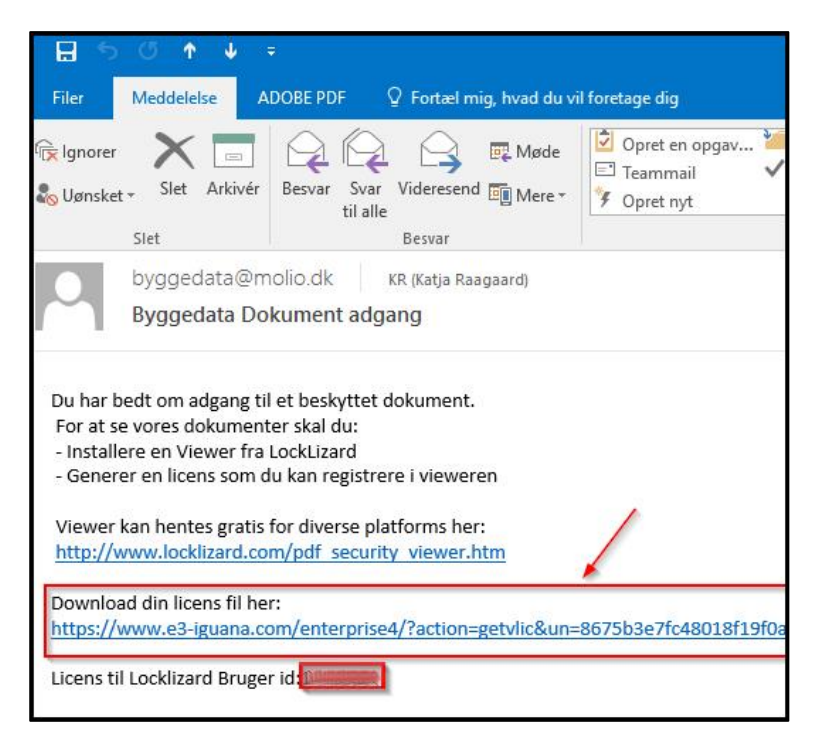

Højreklik på xxxxx.llv filen og vælg åbn

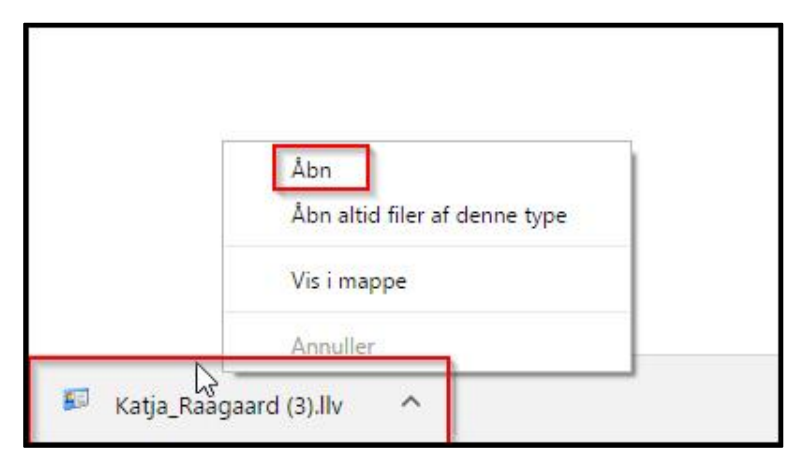

Til sidst klik på OK, du er nu klar til at læse de sikrede dokumenter

,

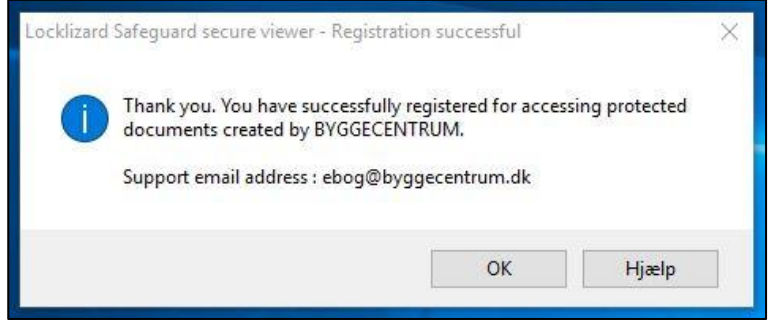